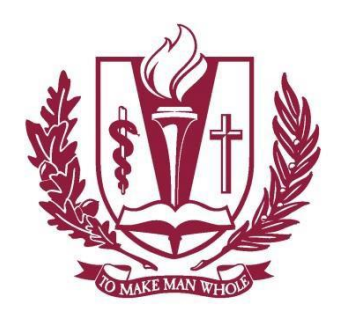

**LOMA LINDA UNIVERSITY** 

**MEDICAL CENTER** 

# SecureAuth OTP User Guide

For Mac, iOS, Windows, and Android

# **System Requirements**

- MAC OS 10.6 or greater / iOS Tablet or Phone / Windows 7 or greater / Android Tablet or Phone
- If you are installing the VPN software on your MAC or PC, we highly recommend that the SecureAuth OTP software be installed on your mobile device (if possible).
- If you are installing the VPN software on an Android tablet or iPad, we highly recommend that the SecureAuth OTP software be installed on your Mac or PC computer (if possible).

### **Hyperlinks**

- Mac [SecureAuth OTP Installation](#page-1-0)
- iOS [SecureAuth OTP Installation](#page-3-0)
- Windows [SecureAuth OTP Installation](#page-6-0)
- Android [SecureAuth OTP Installation](#page-9-0)

# **Disclaimer**

Your computer or mobile device must have the system requirements listed above to use the VPN access software. **Help Desk x48889 (909-558-8008)** can give suggestions on how to add needed components to your home computer; however, these may impact other applications you currently have installed.

Please understand that we cannot be responsible for your home computer. If Help Desk is unable to help you set up the VPN, you may wish to have computer looked at and upgraded by a PC specialist. Documentation on how to connect is provided, but support beyond that is not.

# <span id="page-1-0"></span>**Mac – SecureAuth OTP Installation**

1. Search and download **SecureAuth Authenticate** from the iTunes App Store.

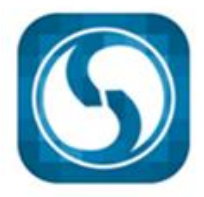

SecureAuth Authenticate SecureAuth Corporation

- 2. Once installed, click on the magnifying glass, locate and click on SecureAuth OTP app.
- 3. You will see the following box, enter <https://secureauth.llumc.edu/secureauth998> in the Server URL field:

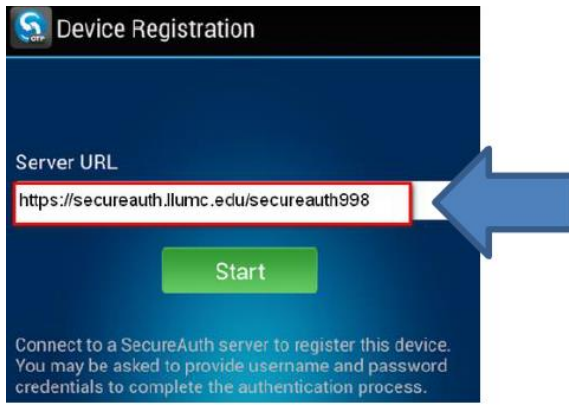

4. When prompted, enter your Medical Center username and press submit:

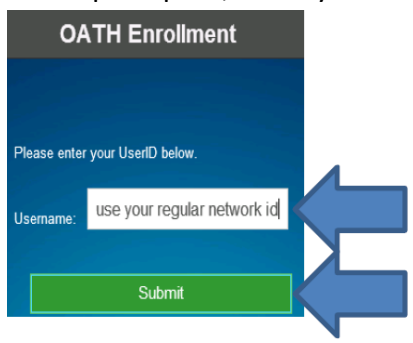

- 5. On some devices, you might be prompted to create a PIN to unlock the OTP generator.
- 6. From this screen choose how you want to receive your code and press submit.

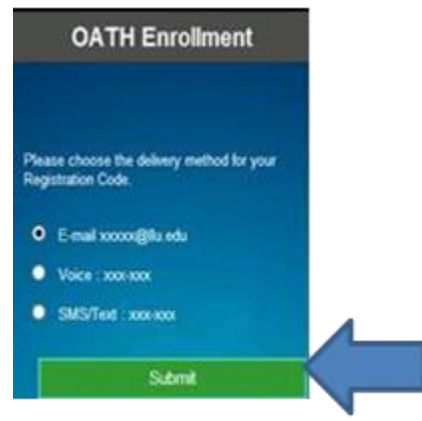

7. Enter the code you received and press submit:

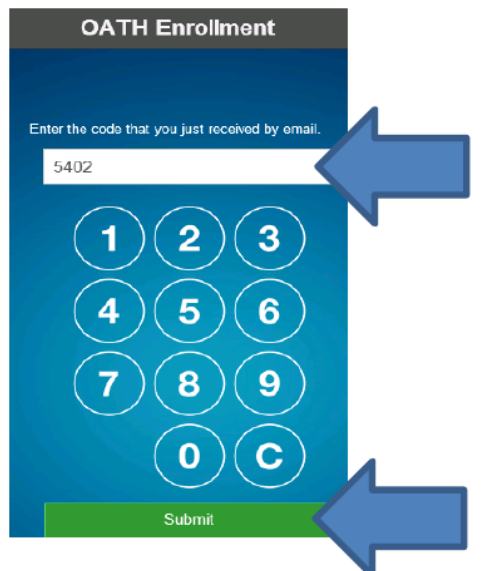

8. Enter your **username** and **password**, then press submit:

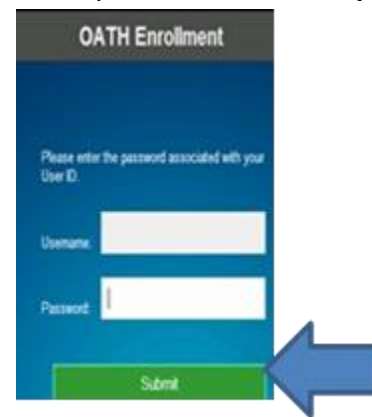

9. When you see a box similar to the following, the process is complete. This six digit code can now be used to log into the AnyConnect VPN:

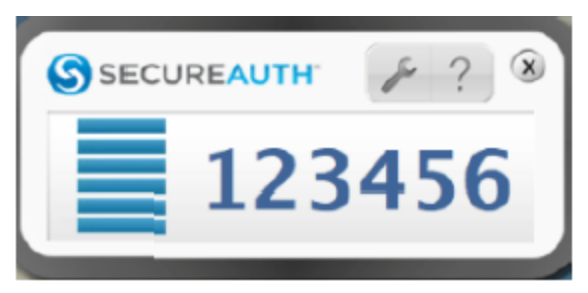

#### <span id="page-3-0"></span>**iOS – SecureAuth OTP Installation**

1. Open the App store. Search for and install SecureAuth Authenticate:

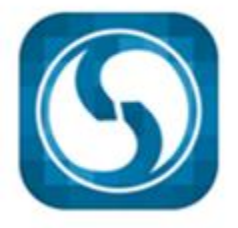

SecureAuth Authenticate

SecureAuth Corporation

- 2. Once installed, click on the magnifying glass, locate and click on SecureAuth OTP app.
- 3. You will see the following box, enter <https://secureauth.llumc.edu/secureauth998> in the Server URL field:

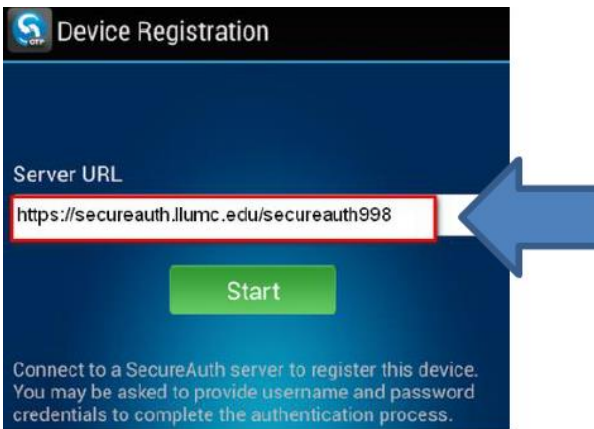

4. When prompted, enter your Medical Center username and press submit:

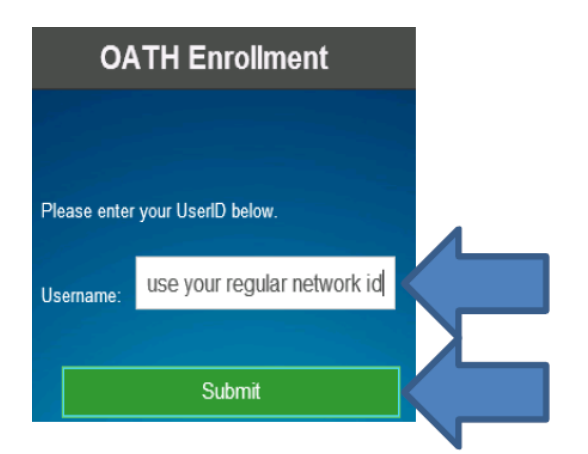

- 5. On some devices, you might be prompted to create a PIN to unlock the OTP generator.
- 6. From this screen choose how you want to receive your code and press submit.

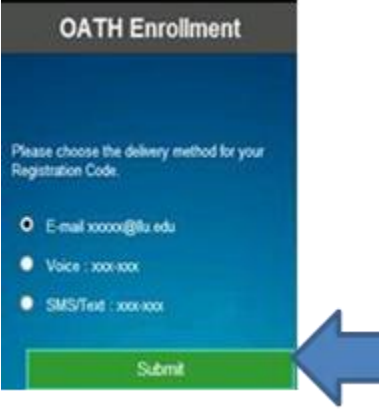

7. Enter the code you received and press submit:

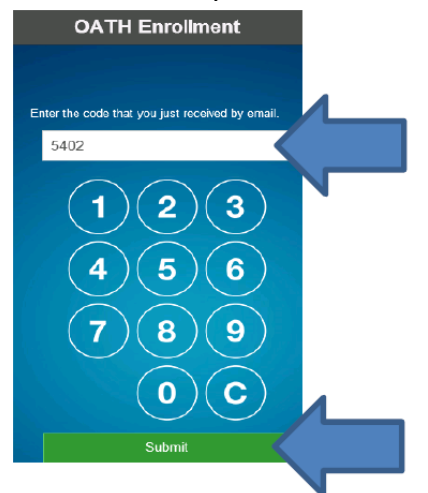

8. On the next screen, enter your password then press **Submit**. The username field should already have your username entered:

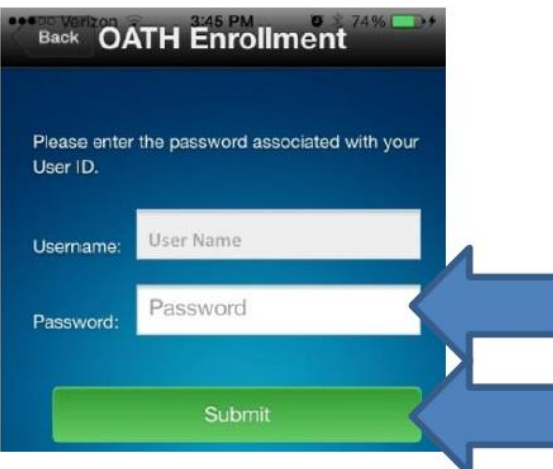

9. You will see the following screen for 20-40 seconds:

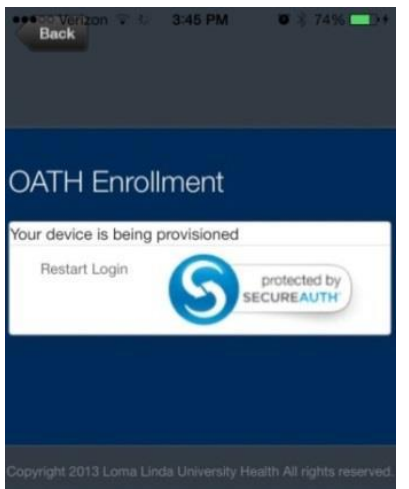

10. When you see this screen, this process is complete. The six digit code can now be used to log into the AnyConnect VPN:

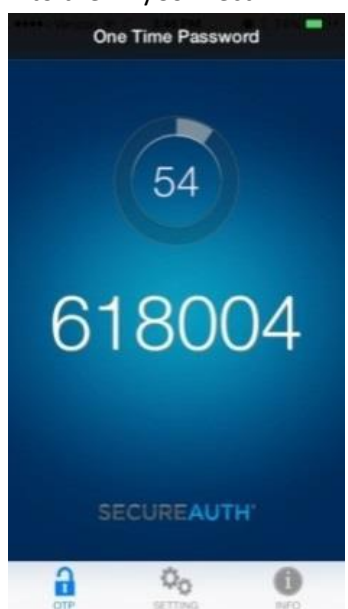

#### <span id="page-6-0"></span>**Windows – SecureAuth OTP Installation**

- 1. To begin the installation, click the following link: <https://www.secureauth.com/Support/Downloads/Client-Applications.aspx>
- 2. Scroll down to the section titled **SecureAuth OTP for Microsoft Windows** and click on **Download**:

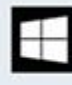

#### **SecureAuth OTP for Microsoft Windows**

Description: The SecureAuth OTP app generates one-time passwords on Windows for use in conjunction with SecureAuth IdP. Varcion: 118

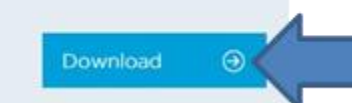

3. Click **Run** to start the install for the software:

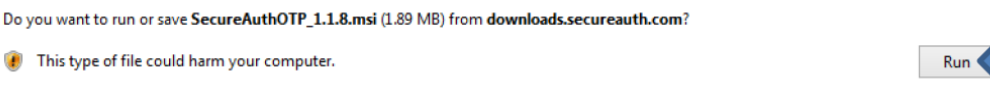

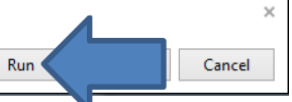

4. Click **Next** on the following window:

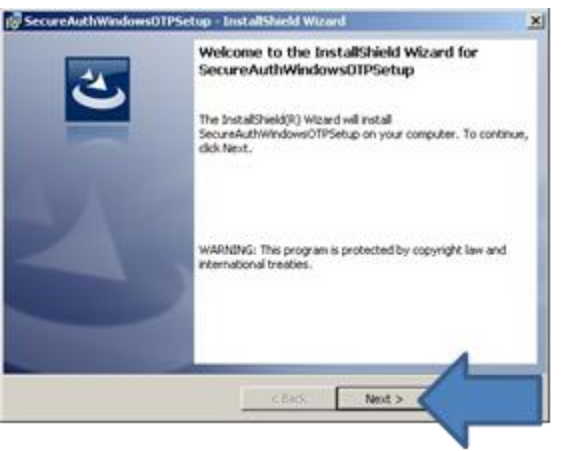

5. Click **Install** on the following window:

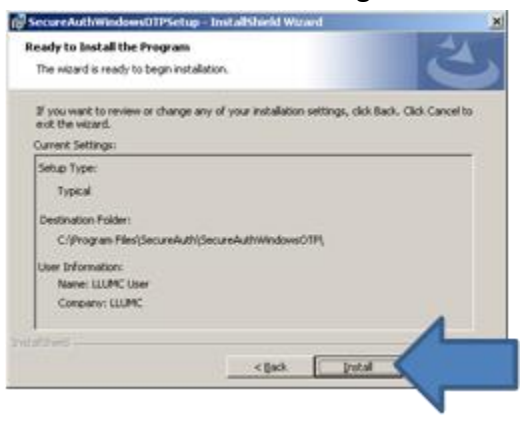

6. Once complete, navigate to your Start menu, click on All Programs or All Applications,

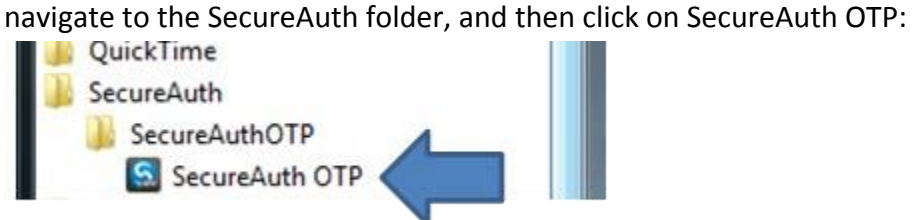

7. The next window that opens is black, similar to the following image. Enter:

<https://secureauth.llumc.edu/secureauth998> in the field,, then click the Register button:

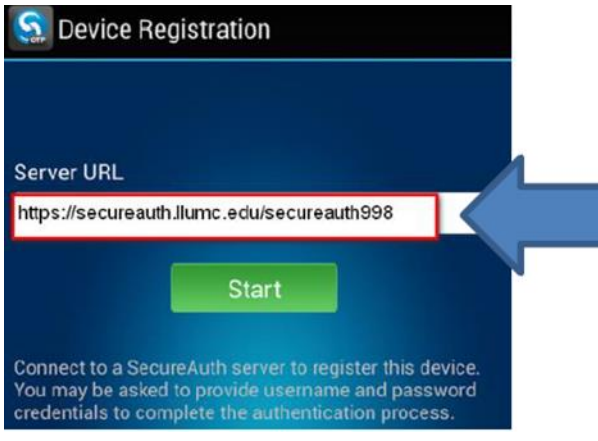

8. Enter your medical center username in the next window and click Submit:

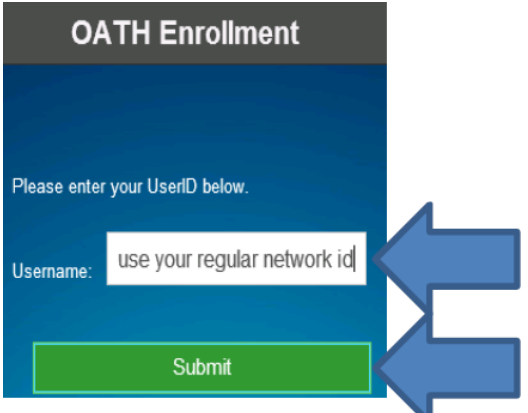

9. Select the method of delivery for your SecureAuth pin and click **Submit**:

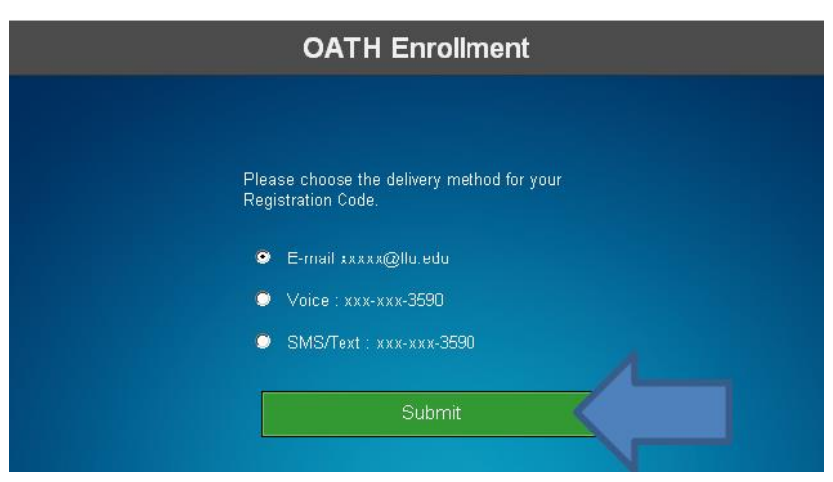

10. Enter the code you received and press **Submit**:

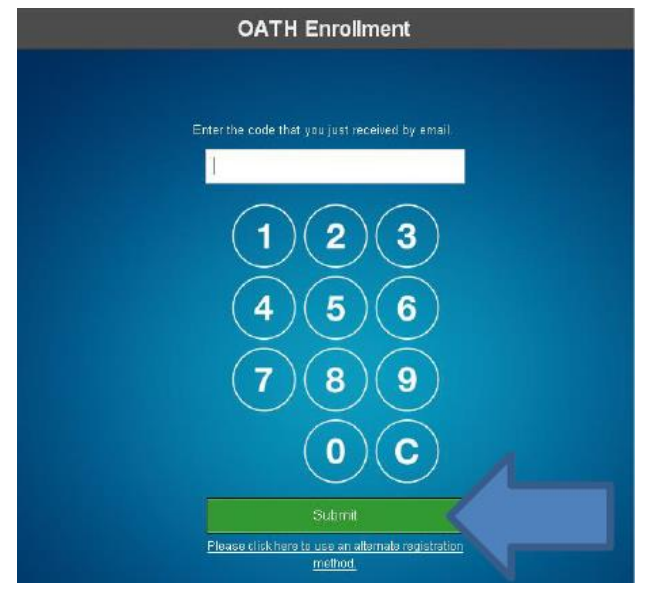

11. Enter your **username**, if needed, and **password**, then press **Submit**:

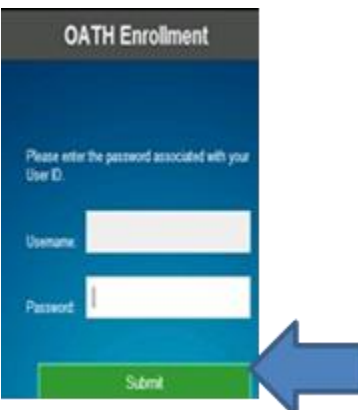

12. When you see a box similar to the following, the process is complete. This six digit code can now be used to log into the AnyConnect VPN:

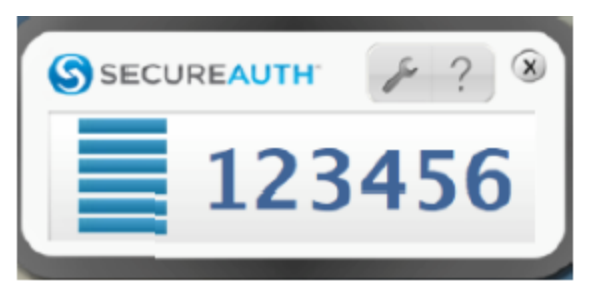

#### <span id="page-9-0"></span>**Android – SecureAuth OTP Installation**

1. Search and download free **SecureAuth Authenticate** app from the Google Play store.

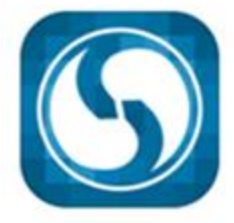

SecureAuth Authenticate

SecureAuth Corporation

2. Once the install is complete, locate and launch the app. You will see the following box, enter<https://secureauth.llumc.edu/secureauth998> in the **Server URL** field:

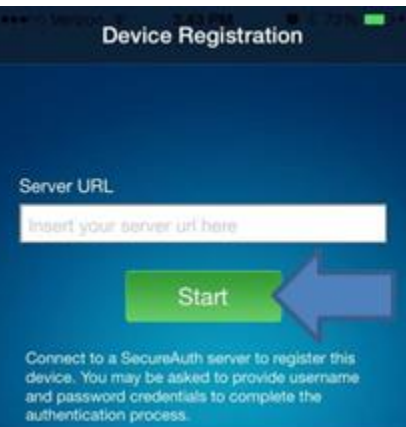

3. When prompted, enter your Medical Center **username** and tap **Submit**:

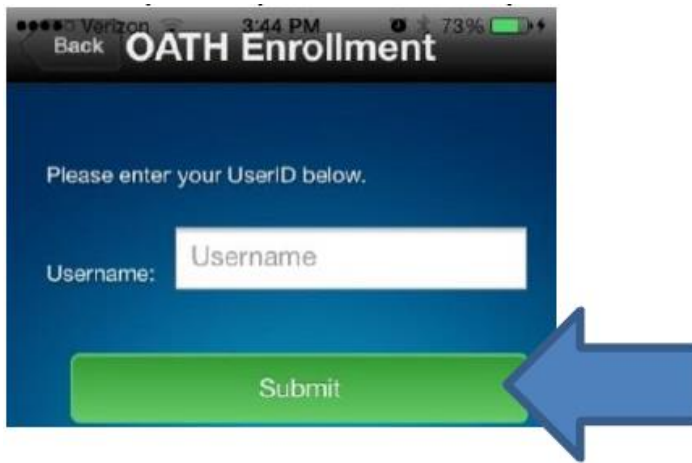

- 4. On some devices, you might be prompted to create a PIN to unlock the OTP generator.
- 5. From this screen choose how you want to receive your code and tap **Submit**.

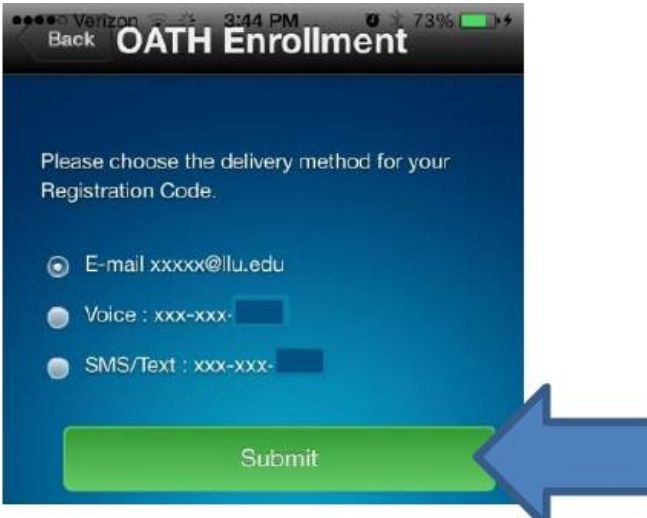

6. Enter the code you received and tap **Submit**:

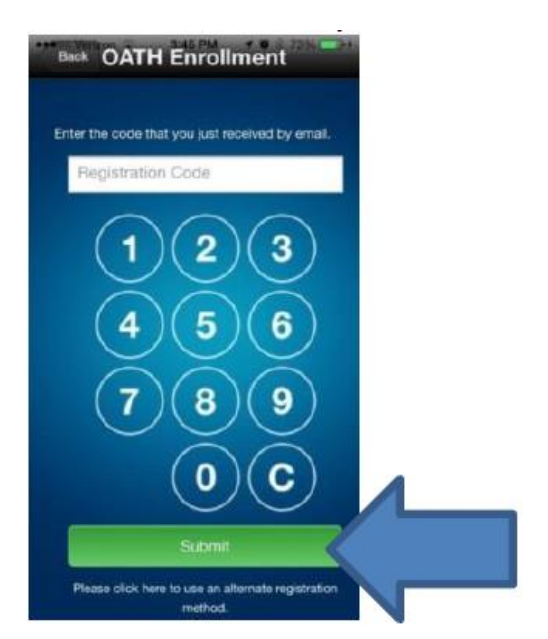

7. On the next screen, enter your **password** and then tap **Submit**. The username field should already have your **username** entered:

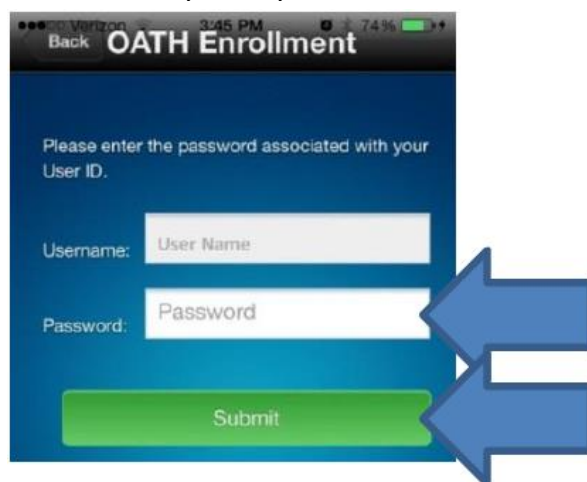

8. You will see the following screen for 20-40 seconds:

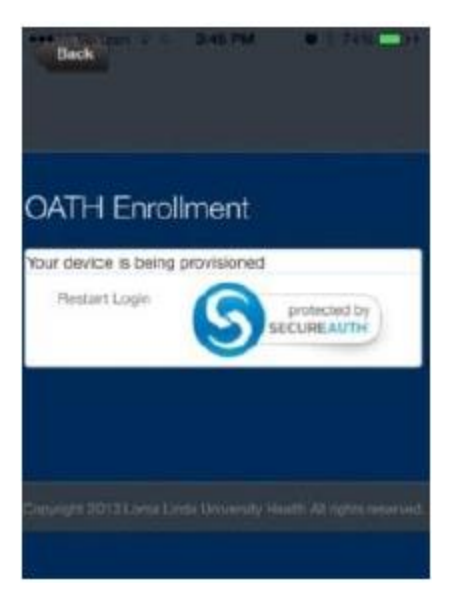

9. Once the process is complete, you will see the following screen, tap **OK**:

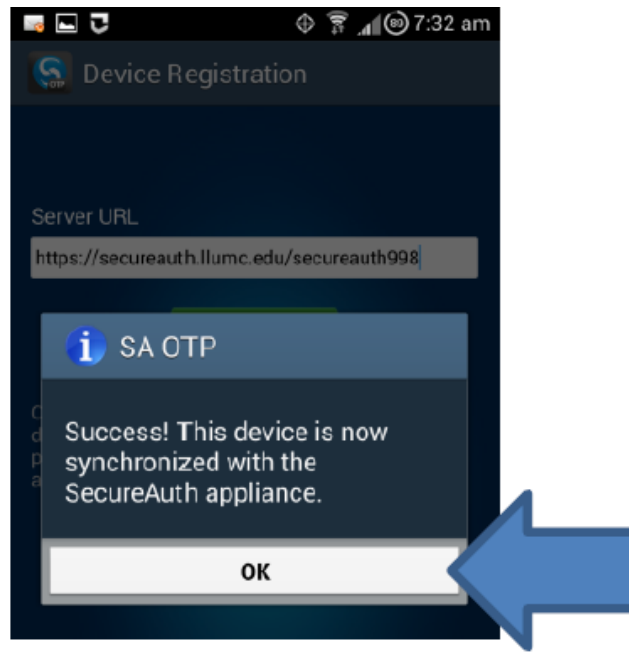

10. When you see this screen, this process is complete. This six digit code can now be used to log into the AnyConnect VPN:

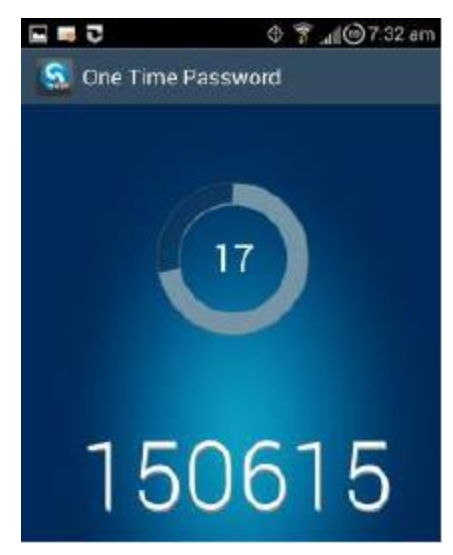